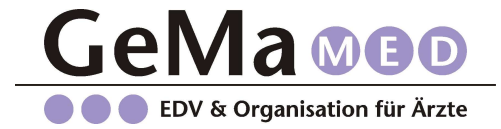

# Anleitung zur Einrichtung des E-Rezeptes

## 1. Rechtevergabe:

Um das E-Rezept nutzen zu können, ist es notwendig, zusätzliche Rechte in der Zentralen Benutzerverwaltung vergeben:

- IUSR aufrufen
- Masterpasswort eingeben
- **Benutzer** anklicken
- Es müssen nun nacheinander alle Benutzer mit HBA (=Heilberufeausweis) bearbeitet werden:
	- Benutzer in der Liste links anwählen und unten auf Ändern klicken.
- Reiter Rechte aufrufen:

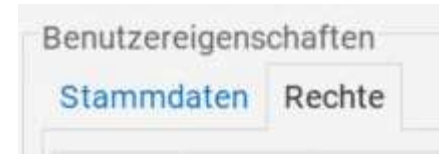

Das Funktionsrecht läßt sich nicht aufklappen? Dann am Ende dieser Anleitung, auf Seite 2 weiterlesen.

Unter "Funktionsrechte" auf das + vor Konfiguration klicken, um die Liste der Rechte aufzuklappen

```
+ Ø Konfiguration (100%)
```
In der Liste nach Benutzerbezogene Signatureinstellungen (ISIG) suchen. Recht vergeben durch Setzen eines Hakens davor:

■ Benutzerbezogene Signatureinstellungen (ISIG)

- Mit OK bestätigen
- Ggf. weitere Benutzer bearbeiten. Am Ende:
- Hauptmenü bestätigen
- Beenden bestätigen

### 2. Zustimmung zur Nutzung des Identity Provider Dienstes

- ISIG aufrufen mit dem Benutzer eines HBA (der HBA muss dabei gesteckt sein)
- Bereich Zustimmung
- Setzen Sie den Haken bei Identity Provider Dienst:

#### Zustimmung

✓ Identity Provider Dienst Zustimmung zur Nutzung des E-Rezeptes

- Mit OK bestätigen
- 3. Setzen der Routen zur Nutzung des Identity Provider Dienstes
	- **IEGK** aufrufen
	- Reiter Routen wählen
	- Schaltfläche Routen neu setzen wählen (ggf. die Frage, ob Änderungen an diesem Gerät vorgenommen werden können, mit JA beantworten)

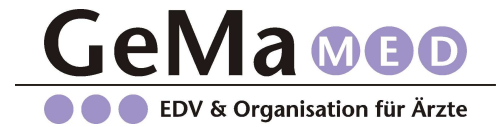

- Mit OK bestätigen
- Speichern wählen
- 4. E-Rezept aktivieren
	- Formular Rezept aufrufen
	- Einstellungen (über Zahnradsymbol oben rechts) öffnen
	- Reiter "E-Rezept" wählen
	- Haken setzen bei E-Rezept aktivieren
	- Speichern anklicken

Fertig! **E** 

## Hier nur weiterlesen, wenn sich das Funktionsrecht auf Seite 1 nicht aufklappen ließ:

Das Funktionsrecht läßt sich nicht aufklappen, weil der von Ihnen gewählt Benutzer Teil einer Vorlage ist, z.B. Vorlage Arzt oder MFA. In diesem Fall führen Sie die folgenden Schritte bitte wie folgt durch:

 $\_$  , and the set of the set of the set of the set of the set of the set of the set of the set of the set of the set of the set of the set of the set of the set of the set of the set of the set of the set of the set of th

- IUSR aufrufen
- Masterpasswort eingeben
- Vorlagen anklicken
- Links die Vorlage auswählen (z.B. Arzt)
- Unten auf Ändern klicken
- Unter "Funktionsrechte" auf das + vor Konfiguration klicken, um die Liste der Rechte aufzuklappen

**E.** Ø Konfiguration (100%)

- In der Liste nach Benutzerbezogene Signatureinstellungen (ISIG) suchen. Recht vergeben durch Setzen eines Hakens davor:

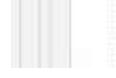

■ Benutzerbezogene Signatureinstellungen (ISIG)

- Mindestens einem der Benutzer (mit HBA) muss das Recht "Identity Provider Dienst Zustimmung erteilen" erteilt werden. Dazu unter Diverse Rechte und Optionen – ganz unten den Haken setzen bei Identity Provider Dienst Zustimmung bearbeiten:

☑ Identity Provider Dienst Zustimmung bearbeiten

- Mit OK bestätigen, Hauptmenü bestätigen, Beenden bestätigen
- Machen Sie nun weiter mit Punkt 2 dieser Anleitung.